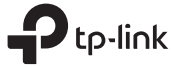

## Determine Operation Mode

# Quick Ins

Host Router

A

B 5V/1A

ム

Portable 3G/4G

### TL-MR3020

 $H \otimes$ 

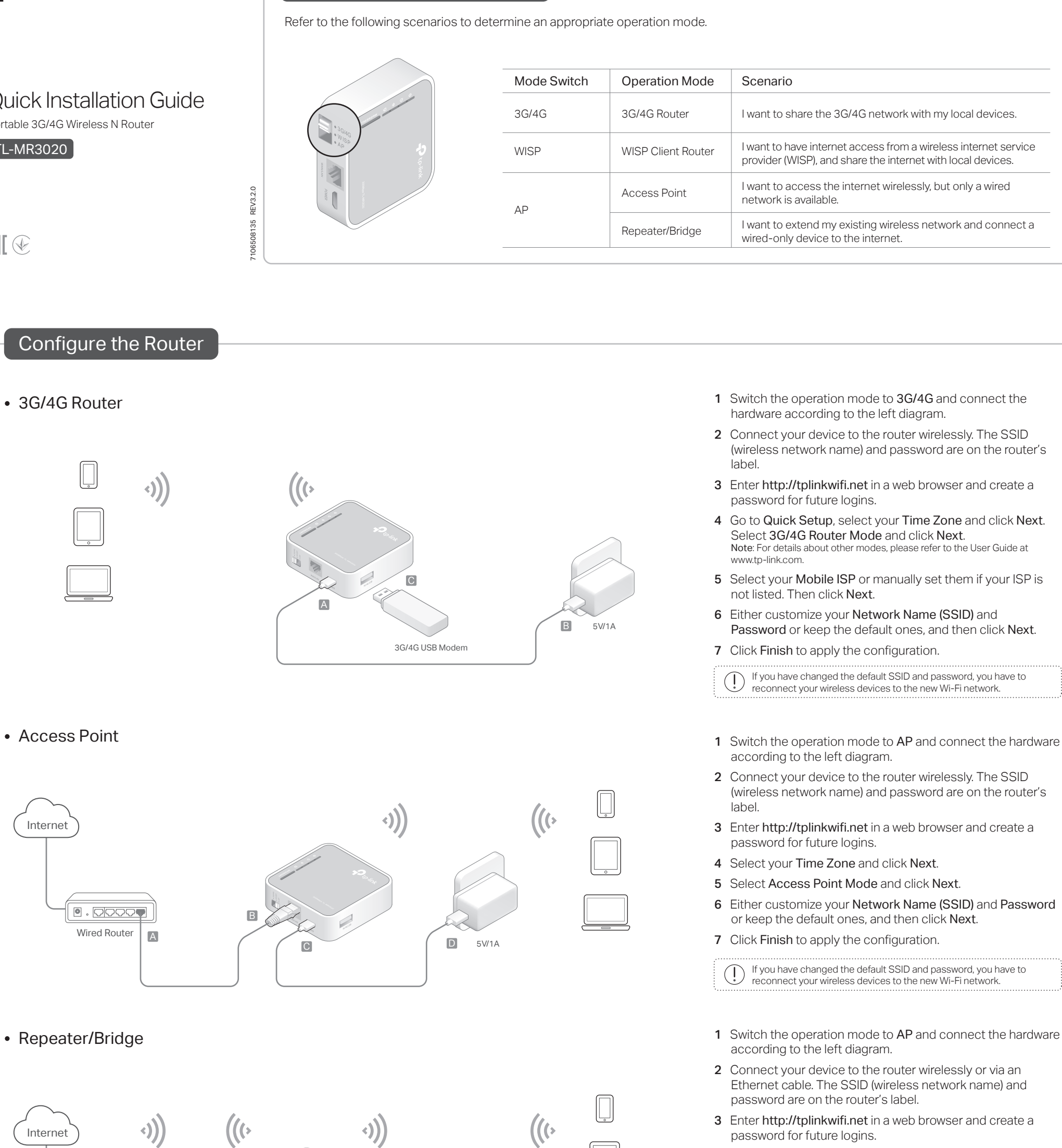

- password for future logins. 4 Select your Time Zone and click Next.
- 5Select Repeater/Bridge Mode and click Next.
- 6 Click Scan to find the network you want to extend. Enter the Password for the selected wireless network if it is encrypted.
- 7 Either customize your Network Name (SSID) and Password or keep the default ones, and then click Next.
- 8 Click Save to apply the configuration.
- 9 Relocate the router about halfway between your host router and the Wi-Fi dead zone.

If you have changed the default SSID and password, you have to reconnect your wireless devices to the new Wi-Fi network.

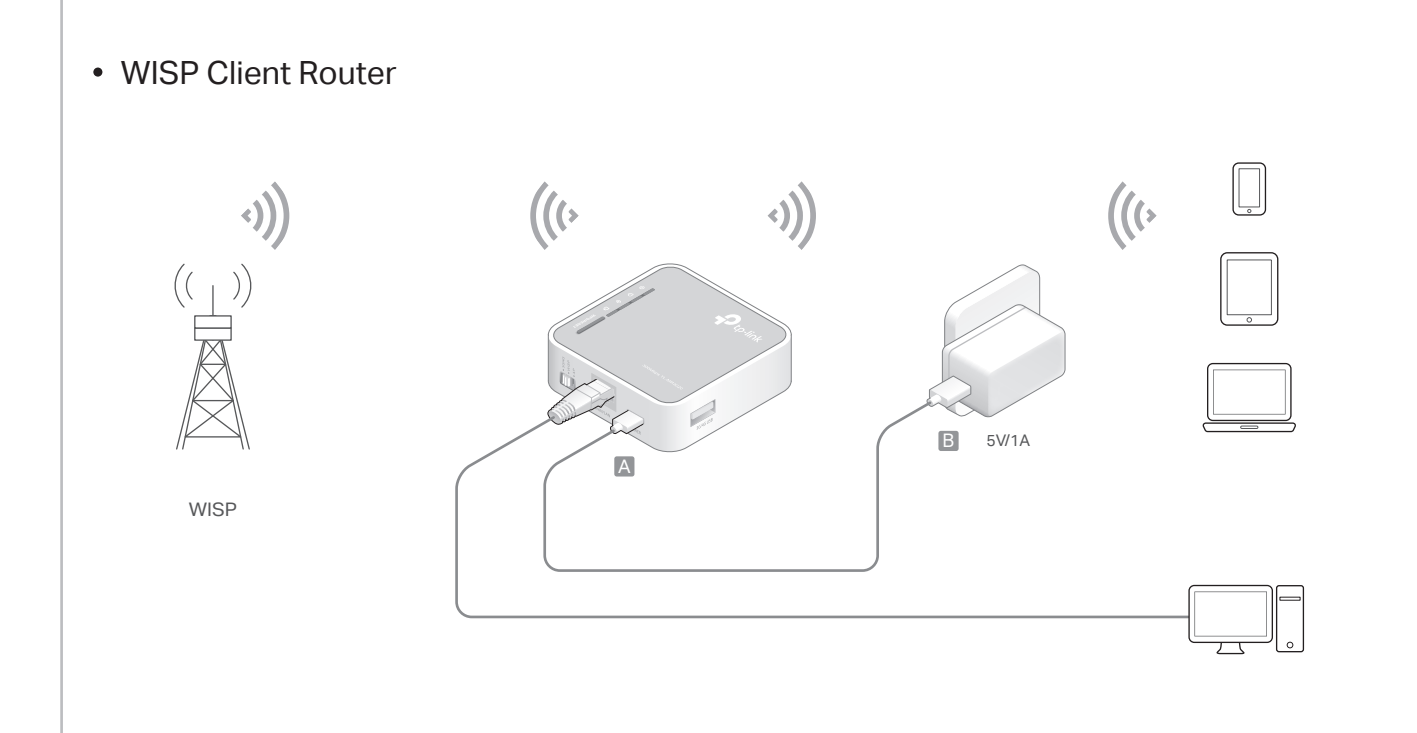

- 1 Switch the operation mode to WISP and connect the hardware according to the left diagram.
- 2 Connect your device to the router wirelessly or via an Ethernet cable. The SSID (wireless network name) and password are on the router's label.
- 3 Enter http://tplinkwifi.net in a web browser and create a password for future logins.
- 4 Select your Time Zone and click Next.
- 5 Click Scan to find the corresponding network of your WISP. Enter the Password for the selected wireless network if it is encrypted.
- 6 Select Internet Connection Type and enter corresponding parameters. Then click Next.
- 7 Either customize your Network Name (SSID) and Password or keep the default ones, and then click Next.
- 8 Click Finish to apply the configuration.

If you have changed the default SSID and password, you have to  $\left( \begin{array}{c} 1 \end{array} \right)$ reconnect your wireless devices to the new Wi-Fi network.

## Hardware Information

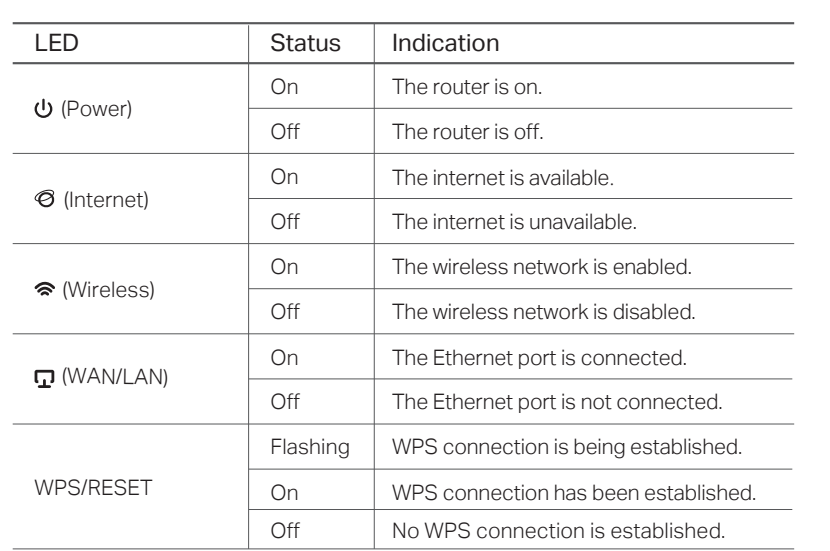

#### LEDs: Ports & Buttons:

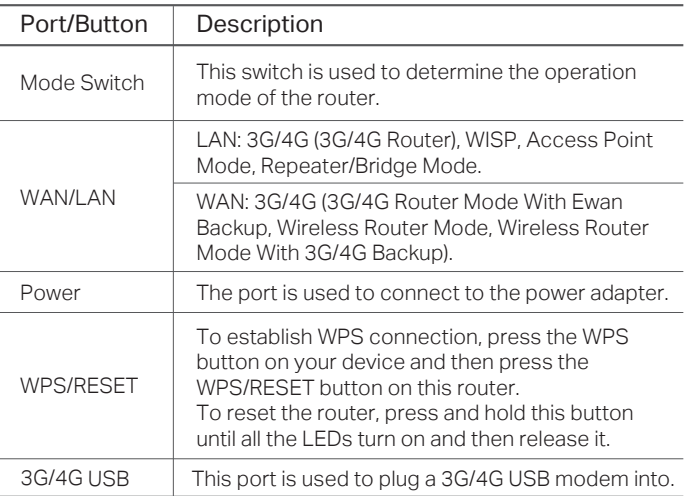

# **FAQ (Frequently Asked Questions)**

#### Q1. What should I do if I forget my web management password?

Refer to FAQ > Q3 to reset the router, and then create a password for future logins.

#### Q2. What shoudl I do if I can't access the web management page?

- If the computer is set to a static or fixed IP address, change the settings to obtain an IP address automatically.
- Verify that http://tplinkwifi.net is correctly entered in the web
- browser. Alternatively, enter http://192.168.1.1.
- Use another web browser and try again.
- Reset your router to its factory default settings ( FAQ > Q3) and try again.
- Disable and then enable the network adapter in use.

#### Q3. How do I restore the router to its factory default settings?

With the router powered on, press and hold the WPS/RESET button until all the LEDs turn on and then release the button.

- Q4. What should I do if I can't access the internet with an identified 3G/4G USB modem?
- Insert a suited SIM/UIM card into the 3G/4G USB modem
- correctly. • Plug your 3G/4G USB modem directly into your PC and disable
- the PIN verification via the modem utility. Verify that the 3G/4G USB modem works well on your PC.
- Consult your ISP for the latest dial number and APN (Access Point Name), and correct the preset information manually.

#### Q5. How do I update the firmware of the router?

- 1. Go to the product page of TL-MR3020 at www.tp-link.com, click Support > Firmware and download the the latest firmware.
- 2. Connect your computer to the router via an Ethernet cable (recommended) or wirelessly.
- 3. Log in to the web management page and go to Advanced (or Settings) > System Tools > Firmware Upgrade to update the router.

#### Q6. What should I do if the "Unknown Modem" message displays?

Visit www.tp-link.com and go to Support > Compatibility List. And check whether your 3G/4G USB modem is on the 3G/4G Compatibility List.

If the latest firmware or bin file doesn't support your modem, please contact our technical support.

Safety Information

- Keep the device away from water, fire, humidity or hot environments.
- Do not attempt to disassemble, repair, or modify the device. Do not use damaged charger or USB cable to charge the device
- Do not use any other chargers than those recommended.
- · Do not use the device where wireless devices are not allowed.

· Adapter shall be installed near the equipment and shall be easily accessible. Please read and follow the above safety information when operating the device. We cannot guarantee that no accidents or damage will occur due to improper use of the device. Please use this product with care and operate at your own risk.

TP-Link hereby declares that the device is in compliance with the essential requirements and other relevant provisions of directives 2014/53/EU, 2009/125/EC and 2011/65/EU. The original EU declaration of conformity may be found at https://www.tp-link.com/en/ce.